# ARTHUR L. CARTER<br>JOURNALISM INSTITUTE

#### **Color Correction in Adobe Premiere**

**At its most basic, color correction is the process of adjusting image brightness, contrast, and color balance. In Adobe Premiere, the main color correction tool is the Three-Way Color Corrector, which is found in the EFFECTS tab.** 

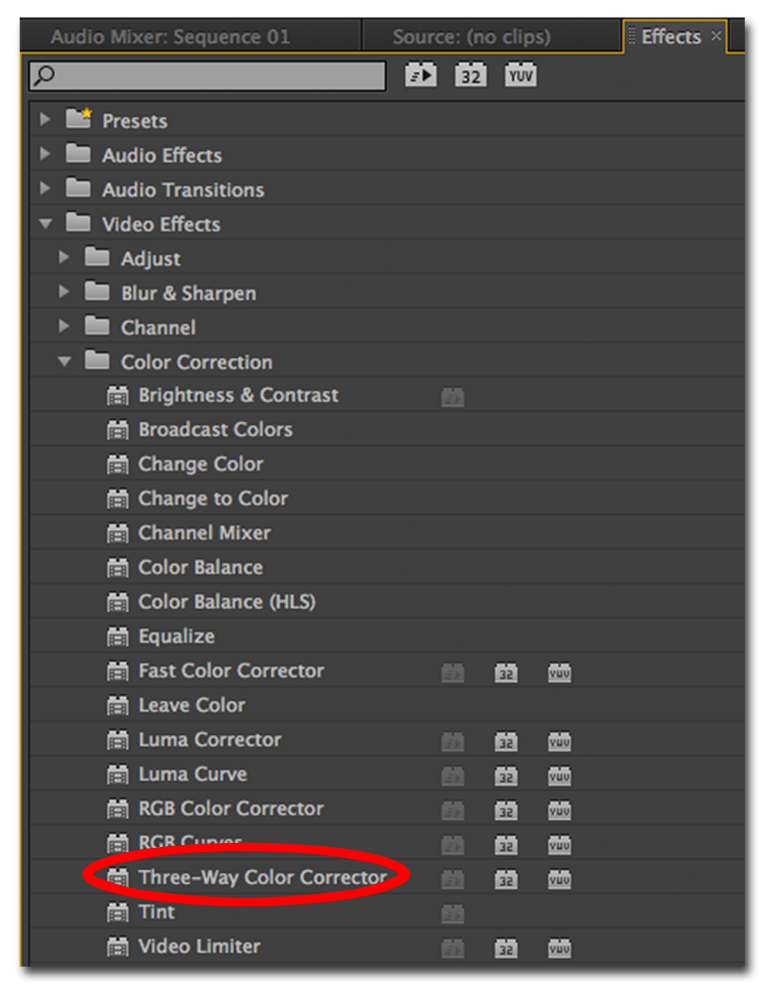

**To apply the Three Way Color Corrector filter to a clip on your timeline, click and drag the Three Way Color Corrector onto your clip. You will see the control panel for the effect appear in the EFFECT CONTROLS tab. All video and audio effects and transitions are applied using this method.** 

**To quickly find your effects in the future, simply type the name of the effect you're looking for into the grey search bar at the top of your screen.** 

**Please refer to the next page for an overview of the color correction control panel.** 

## ARTHUR L. CARTER<br>JOURNALISM INSTITUTE

#### **Basic Color Correction in Premiere**

#### OVERVIEW: The Three Way Color Correcor Control Panel

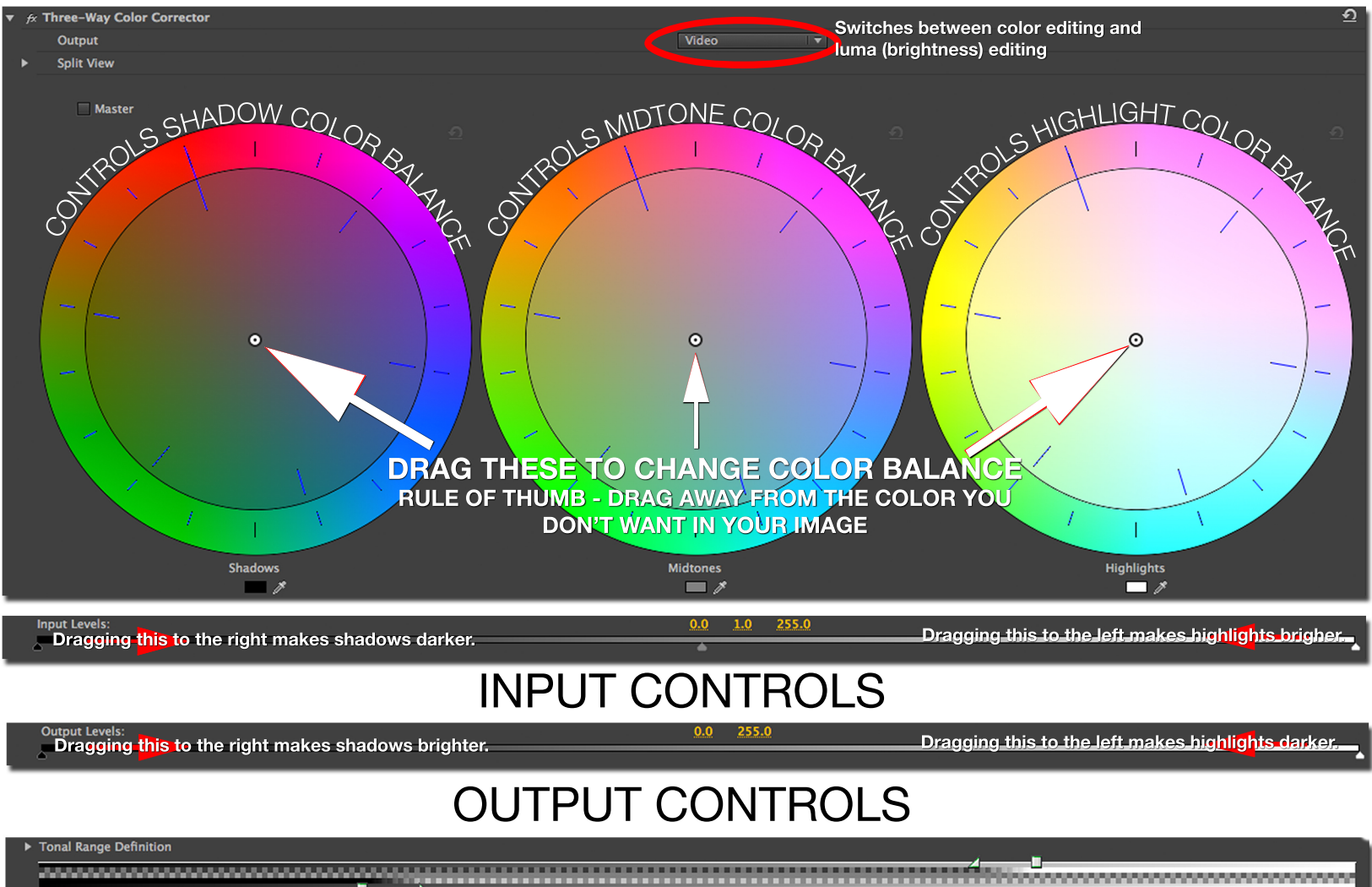

### SATURATION CONTROLS

100.00 100.00

**aster Saturation** 

Saturation controls the intensity of the colors in your image. Master changes the intensity for every color, shadows changes color intensity in dark areas, midtone changes intensity in medium-brightness areas, and highlight changes color intensity in very bright areas.

### **ARTHUR L. CARTER**<br>JOURNALISM INSTITUTE

### **Basic Color Correction in Premiere**

#### USING THE WAVEFORM MONITOR TO MEASURE EXPOSURE Generally, color correction is a trial and error process. However, the waveform monitor can tell you for sure if you have over-exposed footage.

In the WINDOW menu at the top of your screen, select reference monitor.

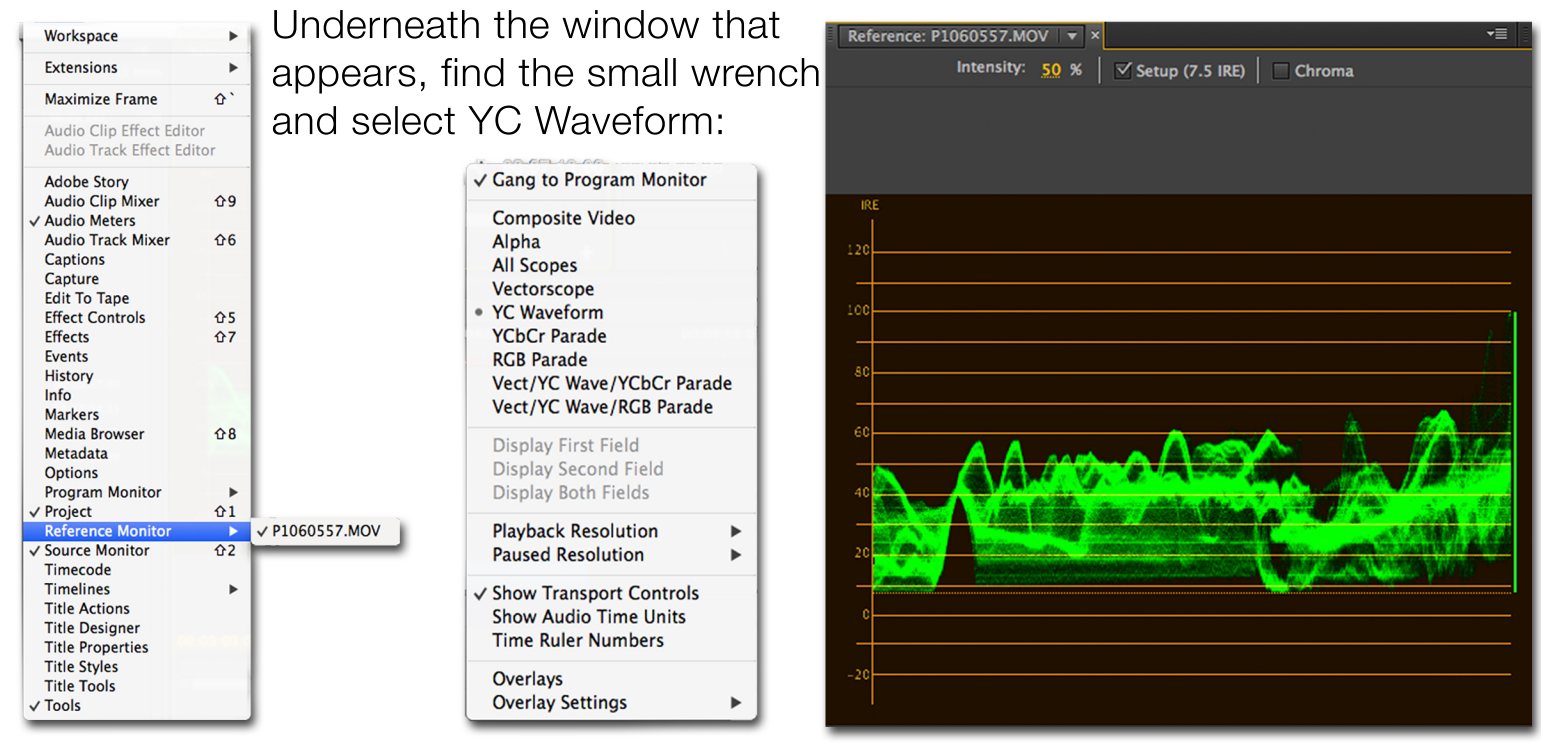

The waveform monitor shows you the dynamic range (lightness and darkness) of your image. If the green line to the right of the graph exists entirely between 100 and 0, then your footage is in an acceptable range in terms of its brightness and darkness. If it's above or below those limits, adjust the inputs and outputs in the Three Way Color Corrector until your footage comes within those boundaries.

If you find that the line to the right is concentrated only in one small area, try to spread it out more widely between the two extremes. This will increase the contrast of your image, which may make it more pleasing.

NOTE: The waveform tool is a guide. Ultimately, you have to use your judgement as to whether your image looks properly exposed.